## **GIMP 2.8**

## **Change color of text within selection**

- Select layer with color area to be changed, Select -> All, select this color area with the Fuzzy Select Tool, Select -> Invert.
- Select layer with text and click text within color area, this should result in selection around text within color area. Make layer with color area invisible.
- Click Select –> Selection Editor, set Opacity to 100, Threshold to 80 (normal font weight) or 120 (bold), Fill by to Alpha, and enable Antialiasing. Shrink the selection by 1px in Select –> Shrink.
- Select Bucket Fill Tool, choose foreground color, and click on each letter within the color area.

## **Tutorials**

- [Text along path](https://www.youtube.com/watch?v=XULoT5rTCYE)
- [Pool League icons](https://www.google.co.th/search?q=pool+league+icon&client=firefox-b&tbm=isch&imgil=ZWdglIYiuM86HM%253A%253BBjkLhGVSnaz0QM%253Bhttp%25253A%25252F%25252Fwww.hillsboro8ball.com%25252F&source=iu&pf=m&fir=ZWdglIYiuM86HM%253A%252CBjkLhGVSnaz0QM%252C_&usg=__9XPwXvf4BS_8ZaqQy1YUgu-xTLY%3D&biw=1920&bih=981&ved=0ahUKEwiEgeLkwbnSAhWElJQKHSqyBBEQyjcIPA&ei=LfO4WMS2HISp0gSq5JKIAQ#q=pool+league+icon&tbm=isch&tbs=rimg:CWVnYJSGIrjPIjjgV0VQ6lpIT15SRoLy_1wZJYfb_1Rl90cKfv9Sd89JGoe2G50oUaugLxmRUAPZawo7LKhqF6QX7H5CoSCeBXRVDqWkhPEcAZVkdYE2A-KhIJXlJGgvL_1BkkRrjN76ll4KhoqEglh9v9GX3RwpxERtGG-GRsyyyoSCe_11J3z0kah7EbWh6poIiQb5KhIJYbnShRq6AvERqp2f0F3E97MqEgmZFQA9lrCjshEdmZ1EPCubIyoSCcqGoXpBfsfkETKGDpf8sCK3&*&imgrc=ZWdglIYiuM86HM:)

From: <https://wiki.condrau.com/> - **Bernard's Wiki**

Permanent link: **<https://wiki.condrau.com/web:gimp?rev=1585476426>**

Last update: **2020/03/29 17:07**

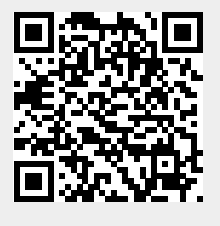